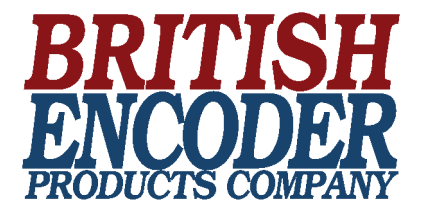

For complete details, see User Guide included on Field Programming Software USB Flash Drive, also available online at: http://encoder.co.uk

# *System Requirements for BEPC Field Programming Software:*

**OperaƟ ng System: Windows 7, Windows 8/8.1, Windows 10, Processor: 1 GHz or faster, RAM: 1 GB (32-bit) or 2 GB (64-bit)** HDD Space: 5 GB, Interface: USB 2.0 (or higher), Display Resolution: 800x600 dpi or better

**NOTE:** PR1 Driver from *Accu-CoderPro™ Field Programmer* (see Figure1) must be installed before connecting encoder and *USB Programming Module* (see Figure 2) to computer.

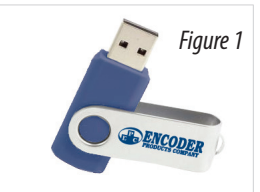

## *Administrator privileges are required for installation.*

1. Install Field Programming Software

a. Insert Field Programmer Installation USB flash drive into available USB port (see *Figure 1*).

b. Navigate to the directory for the USB flash drive and open the appropriate installer folder for your machine (x64 for 64-bit or x86 for 32-bit).

*-OR-*

a. Download the Field Programming Software from

# **www.encoder.co.uk**

b. Select the appropriate installer for your machine (64-bit or 32-bit) and save to your local drive. c. Unzip the folder.

- 2. Double-click setup.exe. You will be prompted to enter administrator credentials. NOTE: If you right-click on setup.exe, "Run as Administrator" is an option on the pop-up menu. Do not choose this option because the software will not install correctly.
- 3. Follow the installer prompts to install the USB driver and Field Programming Software. Installer will add desktop icon during installation (see *Figure 4*).

Note: The installer package may request the installation of Microsoft .NET Framework and Visual C++ Redistributables if they are not already present on your machine.

- 4. Connect Interface Cable to encoder (see *Figure 2*).
- 5. Connect Interface Cable to USB Programming Module (see *Figure 2*).
- 6. Insert USB Programming Module into a USB 2.0 or higher port on computer or tablet. (see *Figure 3)*.

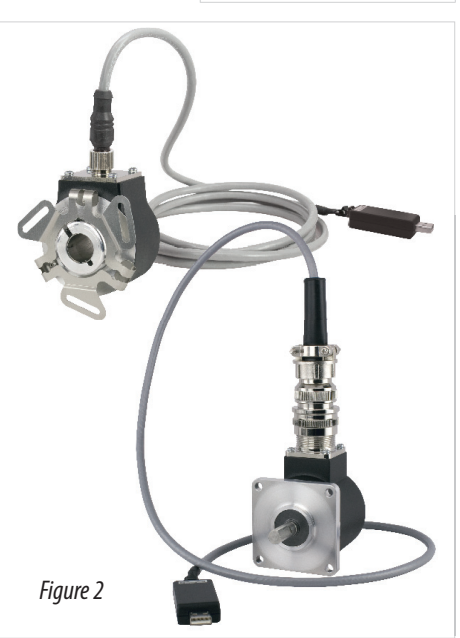

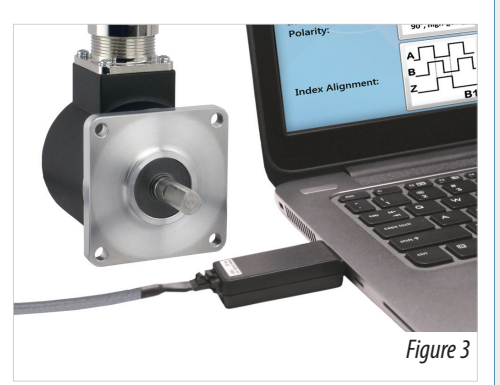

# **Technical Bulletin 537**

**Quick Start Instructions for Programmable Encoders**

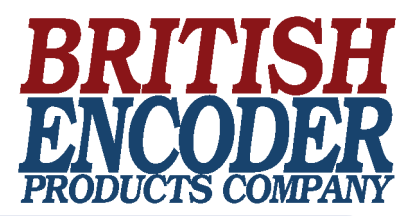

- 7. Open Field Programming Software by doubleclicking desktop icon (see *Figure 4)*.
- 8. Change **New Settings** fields to desired configuration *(see Figure 5).*
- 9. Click **Program New Settings** to program the encoder (*see Figure 5*).
- 10. When programming is complete, prompt will appear (*see Figure 6*).
- 11. Before disconnecting encoder from Interface Cable, choose from the exit options that appear on-screen *(see Figure 6).*

If you are only programming one unit, click **Exit** to close the program.

If you are programming multiple units, select either **Program Another** or **Program Another Same Settings**.

# $\frac{1}{\sqrt{2}}$

## **EPC/BEPC Field Programming Software**

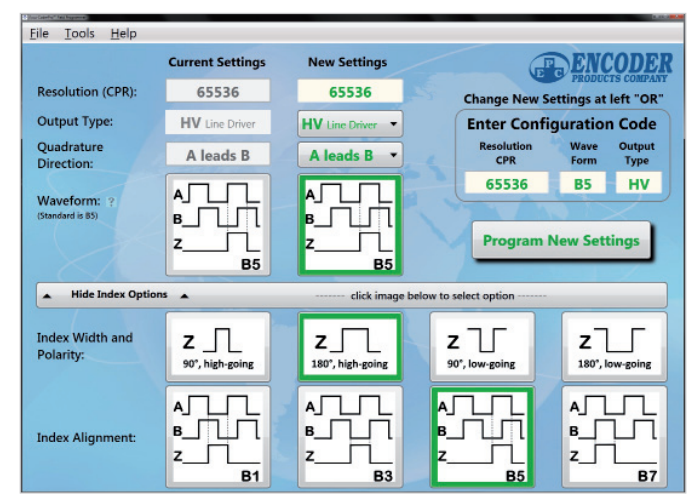

65536

Figure 5

п

**New** 

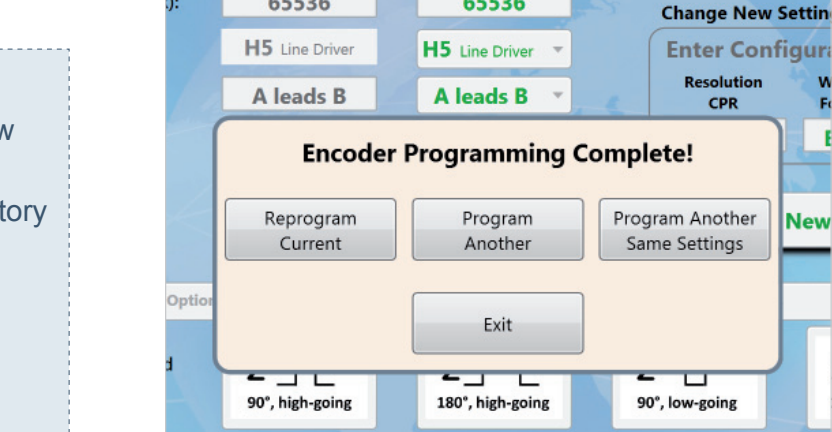

65536

 $\mathbb{F}_q$  final field

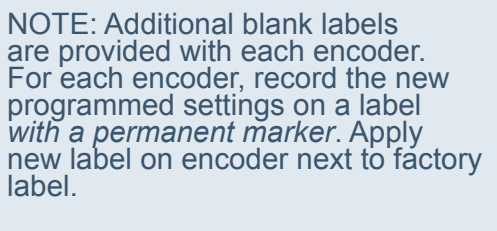

**DO NOT REMOVE original factory label.** 

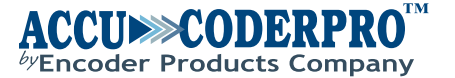